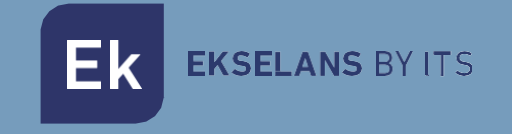

# MANUALE D'USO

# KIT IP AC 250025 Kit di montaggio Plug&Play EKOAX.

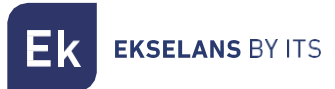

# Indice

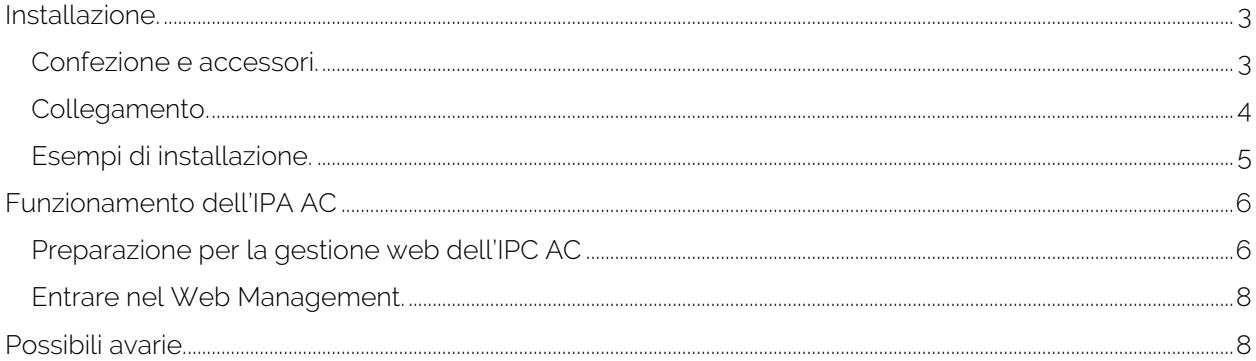

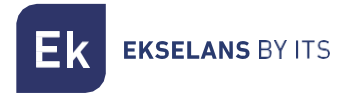

## <span id="page-2-0"></span>**Installazione.**

Il kit è configurato per il corretto funzionamento dal momento in cui viene installato. Per impostazione predefinita, il nostro IPC AC genererà un Wi-Fi aperto. Per ulteriori informazioni, è possibile consultare il manuale IPC AC all'indirizzo: [https://www.ek.plus/it/product/ipc-ac/.](https://www.ek.plus/it/product/ipc-ac/)

#### <span id="page-2-1"></span>Confezione e accessori.

La confezione del kit comprende i seguenti componenti:

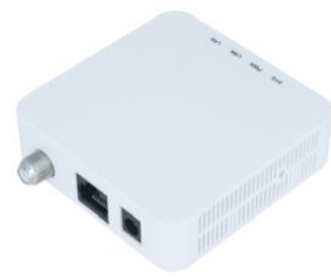

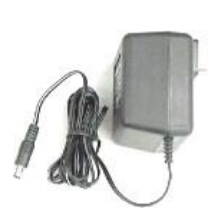

IPC BMH Fonte di alimentazione IPC AC

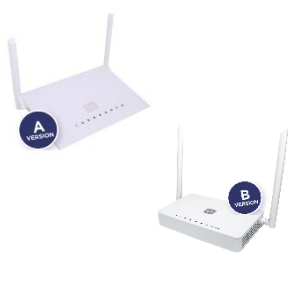

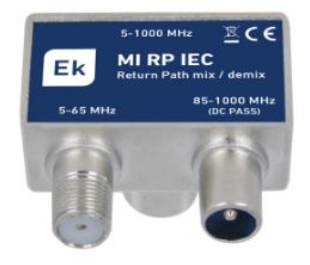

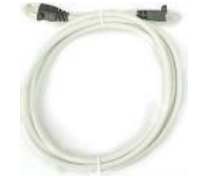

MI RP IEC X2 Ethernet cable

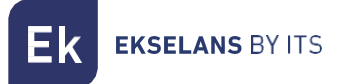

#### <span id="page-3-0"></span>Collegamento.

Affinché il kit funzioni correttamente, si dovrà eseguire il collegamento come segue:

- 1. L'unità master IPC BMH deve essere collegata con un cavo Ethernet al router principale. L'uscita RF deve essere collegata alla presa tramite il MI RP IEC. Alimentiamo l'apparecchiatura attraverso il suo alimentatore.
- 1. L'apparecchiatura slave CA IPC verrà collegata nel punto in cui deve essere fornita la connessione di rete. L'ingresso RF "CABLE" deve essere collegato alla presa tramite l'IM RP IEC. Abbiamo un altro jack RF "TV", che possiamo collegare direttamente a un ricevitore RF se necessario. Il cavo di rete Ethernet si collegherà a una qualsiasi delle tue porte ETH. Alimentare il dispositivo tramite l'alimentatore e premere il pulsante On/Off.

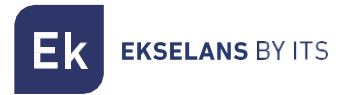

### <span id="page-4-0"></span>Esempi di installazione.

Installazione in appartamenti.

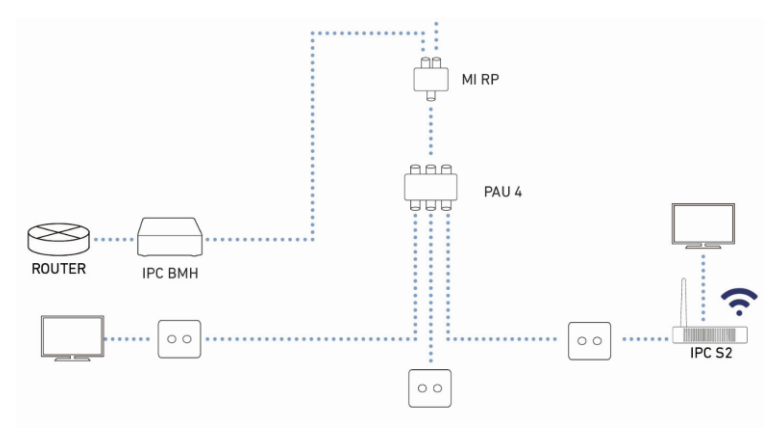

Installazione in abitazione singola.

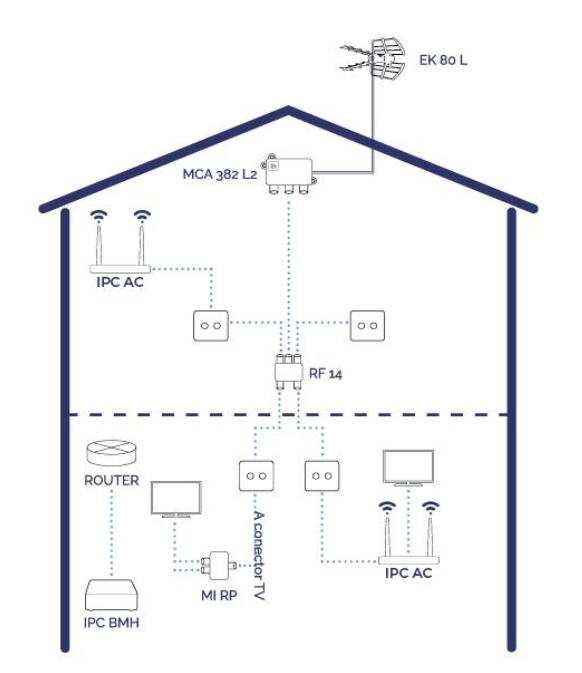

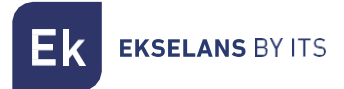

### <span id="page-5-0"></span>**Funzionamento dell'IPA AC**

#### Acceso al dispositivo schiavo IPC AC

In questo capitolo si spiega come accendere e configurare lo schiavo IPC 24 e IPC AC dopo aver completato il cablaggio come spiegato nel capitolo precedente.

<span id="page-5-1"></span>Preparazione per la gestione web dell'IPC AC

Prima di accedere all'IPC, è importante confermare che il collegamento fra il dispositivo e il PC sia corretto. Si raccomanda di eseguire i seguenti passi:

1. Configurare l'indirizzo IP del PC a 192.168.5.X (2~254), maschera di sottorete 255.255.255.0. Per semplificare la configurazione in EK, abbiamo l'applicazione Ek NET Adapter, con la quale possiamo configurare facilmente la scheda di rete. Può essere scaricato gratuitamente da [https://ek.plus/software/,](https://ek.plus/software/) nella sezione "EK NET ADAPTER".

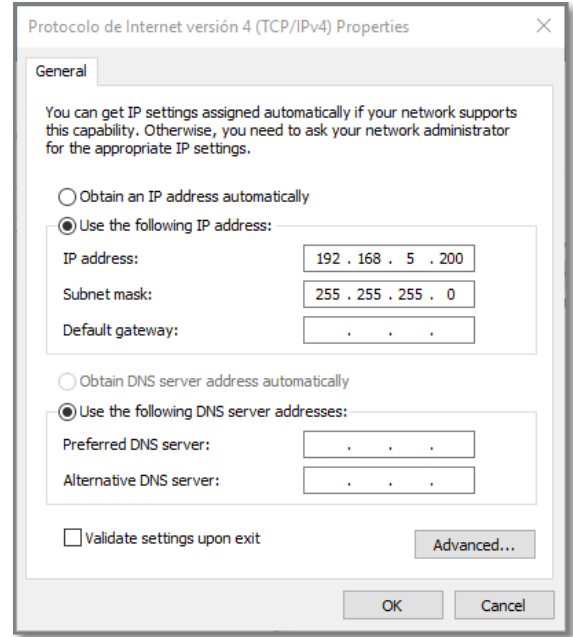

**EKSELANS BY ITS** Εk

> 2. Generare un "ping" all'indirizzo IP dell'IPC (per difetto 192.168.5.1). Se il PC riceve una risposta corretta al comando ping, significa che il collegamento fra PC e IPC è corretto.

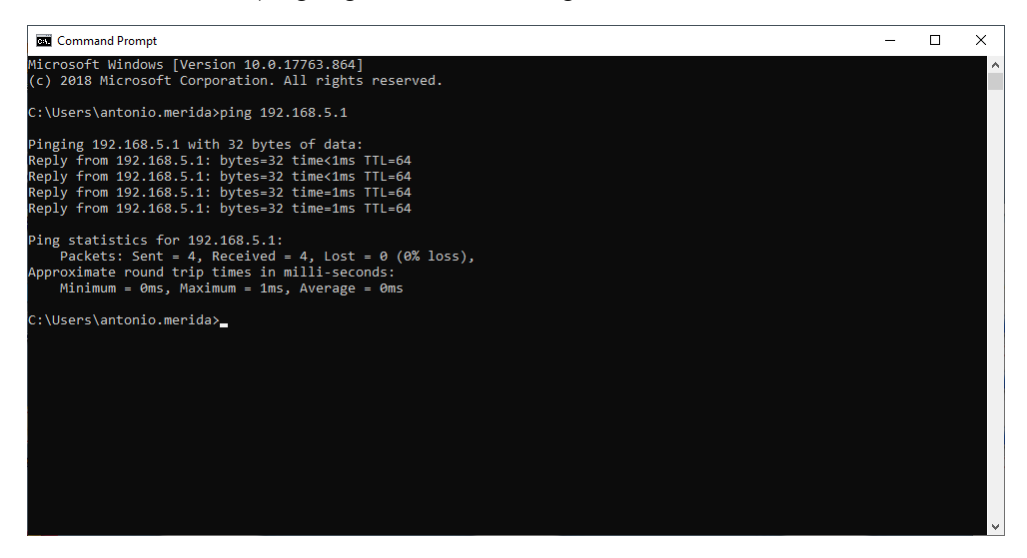

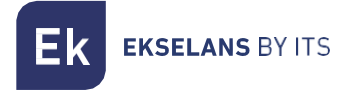

#### <span id="page-7-0"></span>Entrare nel Web Management.

1. Aprire un browser di Internet e scrivere il seguente indirizzo IP: http://192.168.10.1. Premendo "Enter" apparirà la schermata di accesso all'IPC-S2.

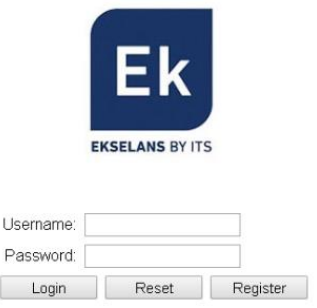

- 2. Le credenziali per accedere come amministratore sono: Username: admin Password: admin.
- 3. Fatto ciò, premere Enter per accedere alla gestione del dispositivo.

Nota: è possibile modificare la password dall'interfaccia web di gestione. Per fare ciò, accedere all'opzione "Management".

### <span id="page-7-1"></span>**Possibili avarie.**

- Non c'è connessione con il dispositivo schiavo: Verificare se esistono problemi nell'installazione del cliente. Per verificare che i dispositivi funzionino correttamente, collegarli direttamente fra loro mediante il cavo coassiale.
- C'è connessione, ma non funziona il IPTV: Chiamare SAT, affinché esegua delle verifiche sul dispositivo.